## Using Relations

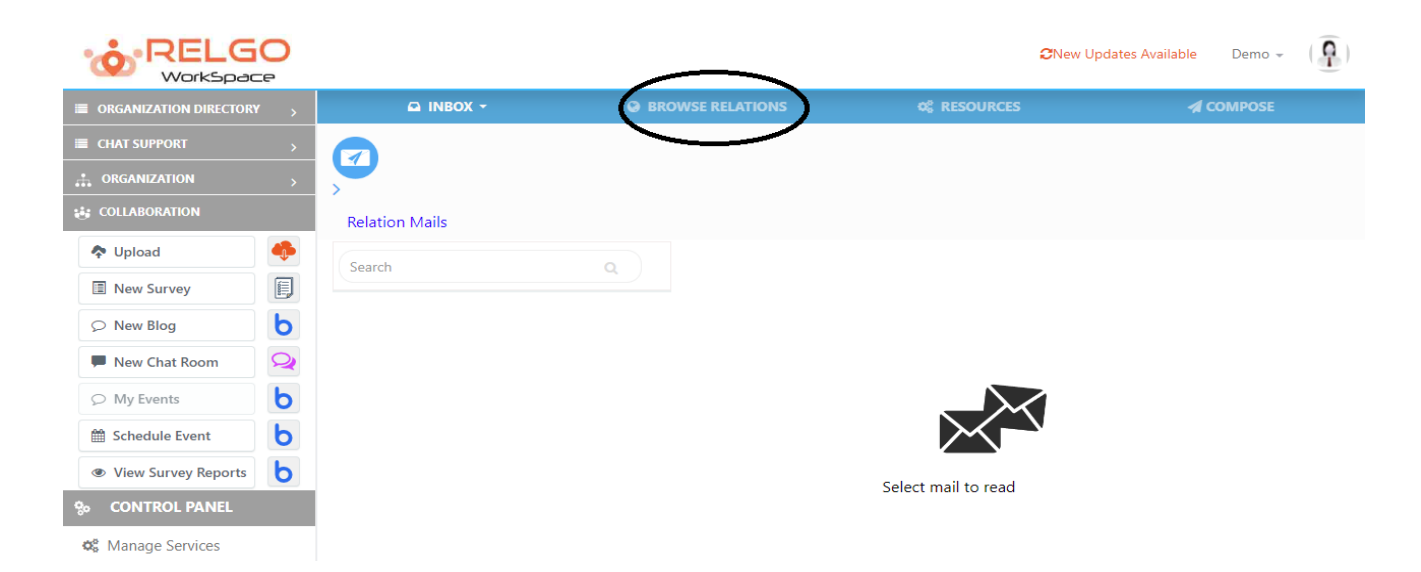

## **Send mails Using added relations:**

By clicking on Browse relation, the list of available relations will be displayed. choose the relation to which the mail needs to be sent as shown below. One can see a light blue shade on selected relations.

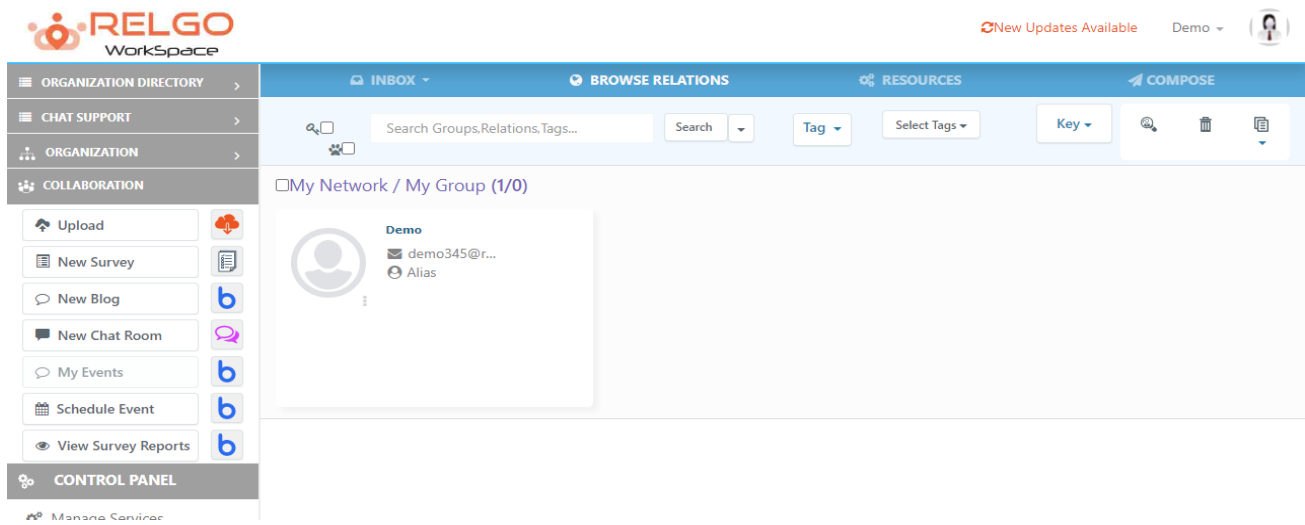

After selecting the relations click on compose as shown below

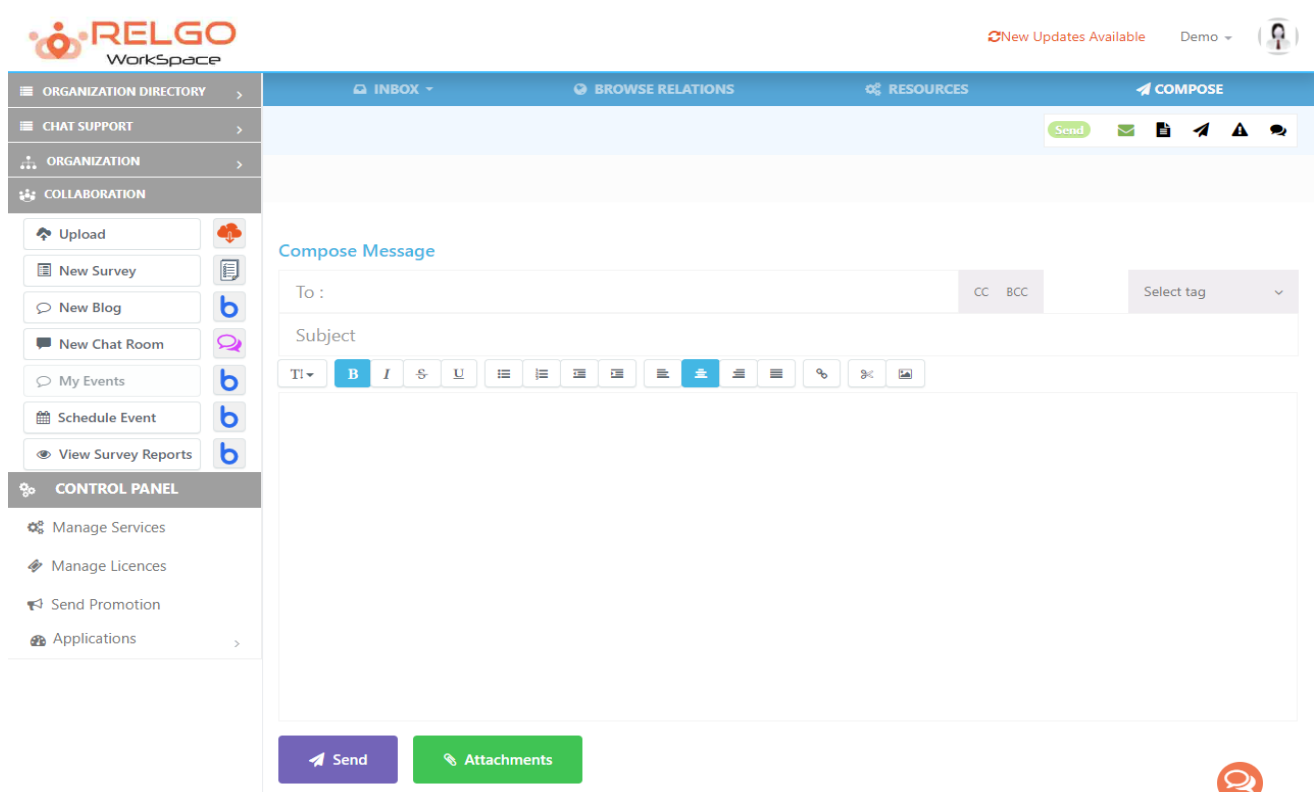

By selecting the relations& clicking on compose icon then click on To, the selected relations mail id's will be copied to the section. thus you can send the mail by attaching the attachment & content in the mail box.

If user didn't receive any mail in relational mail option, check mails in no relation option, because, if the person is in your relation, then only user can see the received in mails option, otherwise check in no relation option. In no relation mails option, user can get long relation mails means user have no relation before.